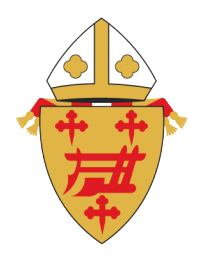

# ARCHDIOCESE OF **CINCINNATI**

Office of Safe Environment for the Protection of Children and Youth

# **Complete Your Background Check and Training through SafeParish**

If you did not complete your background check and training during the SafeParish registration process you will need to complete them before your account is approved. Until your account is approved you will not be able to volunteer or work with youth in the Archdiocese of Cincinnati.

Login into your SafeParish account a[t www.aocsafeenvironment.org](http://www.aocsafeenvironment.org/) with the username and password you created during the registration process by clicking the Login in link.

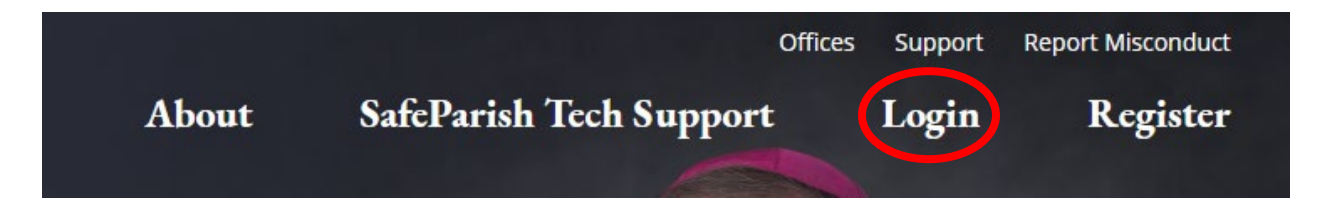

After logging in click on the My Account link on the yellow navigation bar.

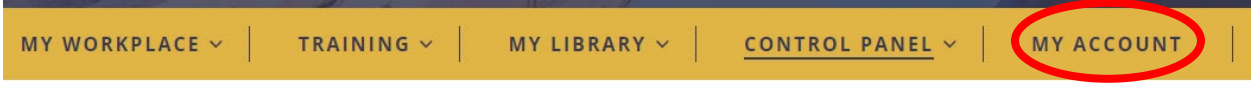

## **RADIATE CHRIST-**

Your account Dashboard will be displayed. Boxes with checkmarks show that item has been completed. Depending on your role as a volunteer or employee different items will appear in your dashboard. Until all items in the Dashboard have been completed you will not be cleared to volunteer or work with youth in the Archdiocese of Cincinnati.

To complete your online background check, click the link – Complete Online Background Check.

Register onto the site Complete Online Background Chec Get Fingerprinted ☑ Acknowledge Decree □ Have Approved B4 Form □ Complete All Training

You will be taken to the Selection.com website where you will complete your background check. Click Continue to begin.

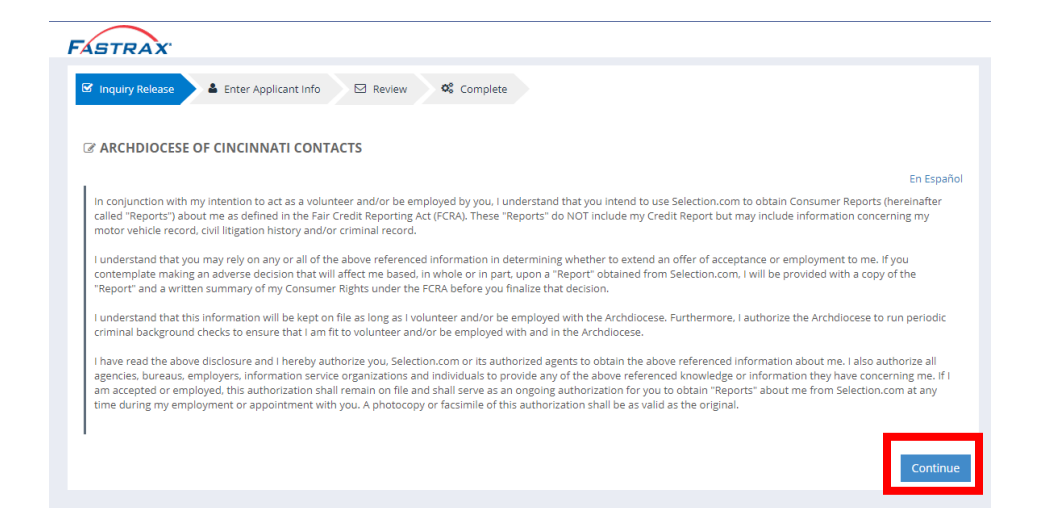

#### **RADIATE CHRIST-**

Complete all items. If paying with a credit card complete that information. If paying with a token complete that information and click next. And follow the remaining prompts.

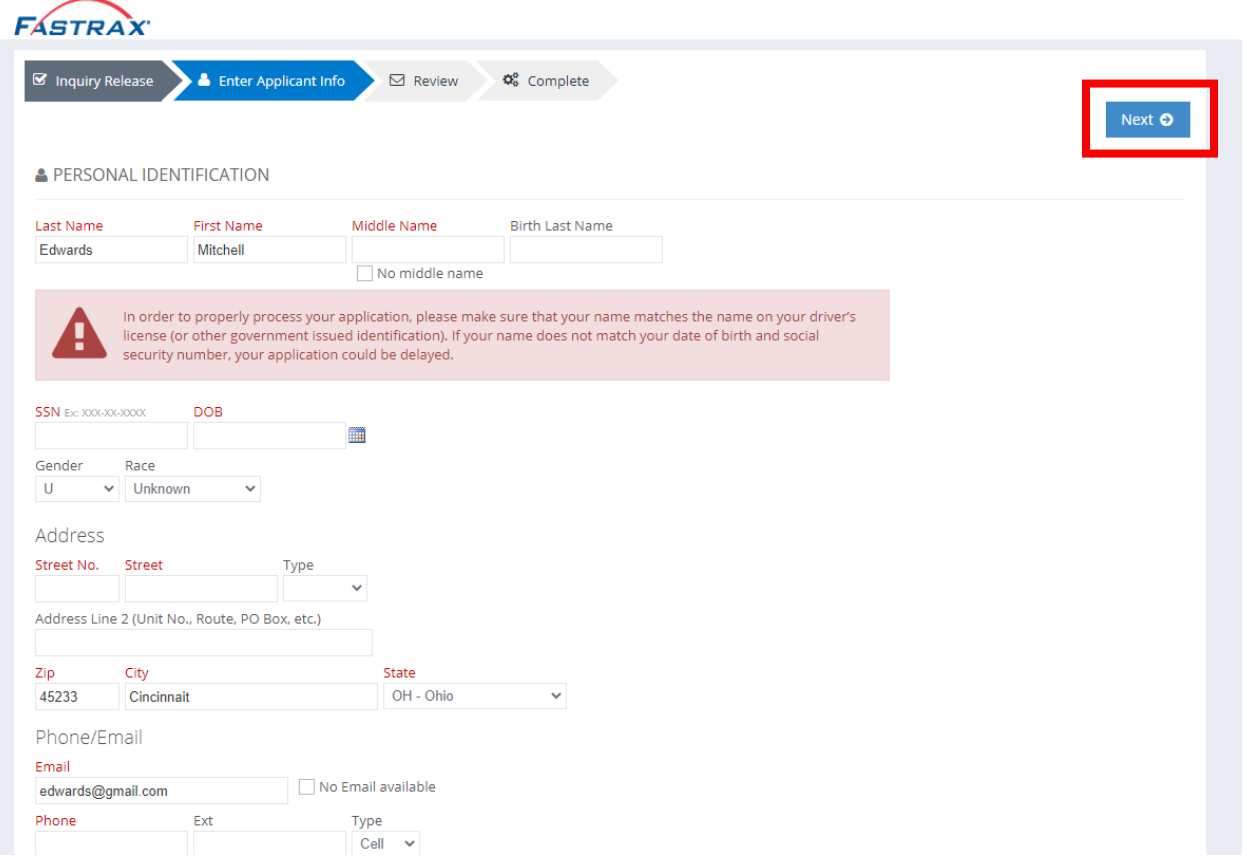

Once your online background check results are returned the Complete Online Background Check with show a checkmark.

To complete the SafeParish: Protecting Children From Sexual Abuse – Arch. Of Cincinnati Edition click the Complete All Training link in your Dashboard.

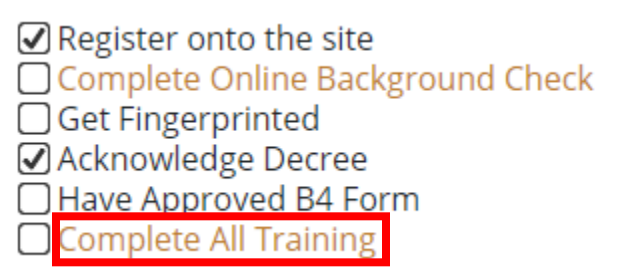

### **RADIATE CHRIST-**

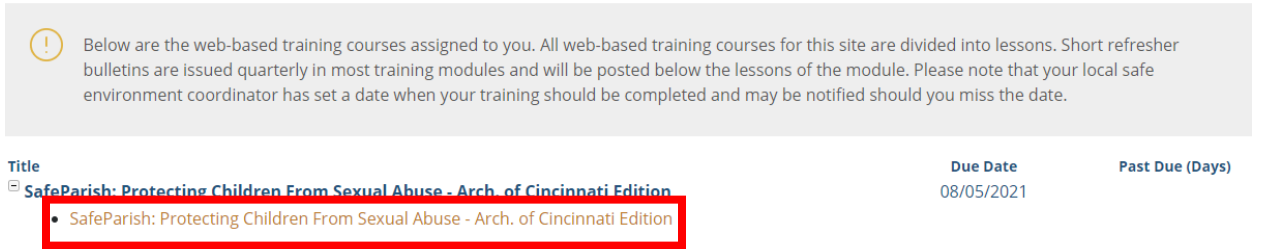

# Click the link for Protecting Children From Sexual Abuse – Arch. Of Cincinnati Edition

Once the training is complete the Complete All Training box in your dashboard will show a checkmark and your certificate of completion will be available for printing.

### - RADIATE CHRIST-